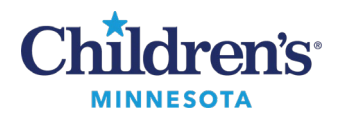

# **Managing Flowsheets**

### *Viewing Results*

Click the **Table**, **Group** or **List** button to change the view of the current results.

**Table view** lists results vertically and result dates horizontally.

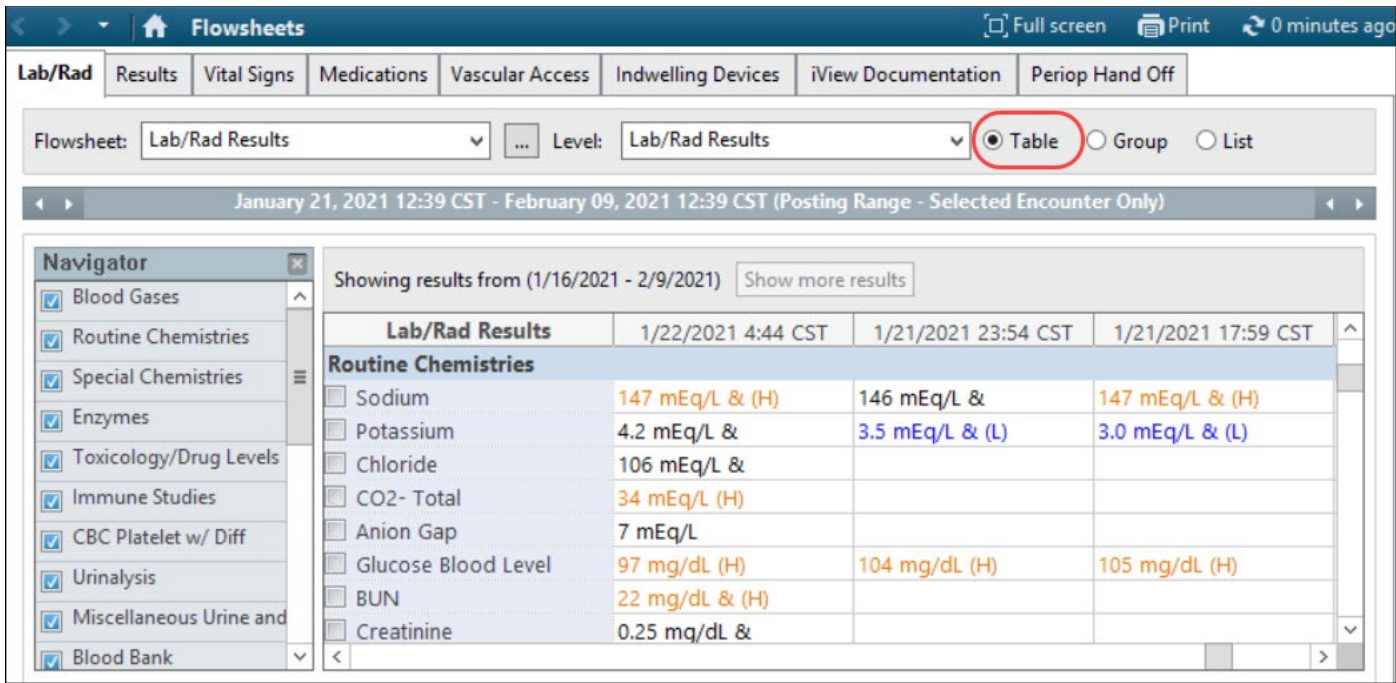

**Group view** lists results horizontally and result dates vertically.

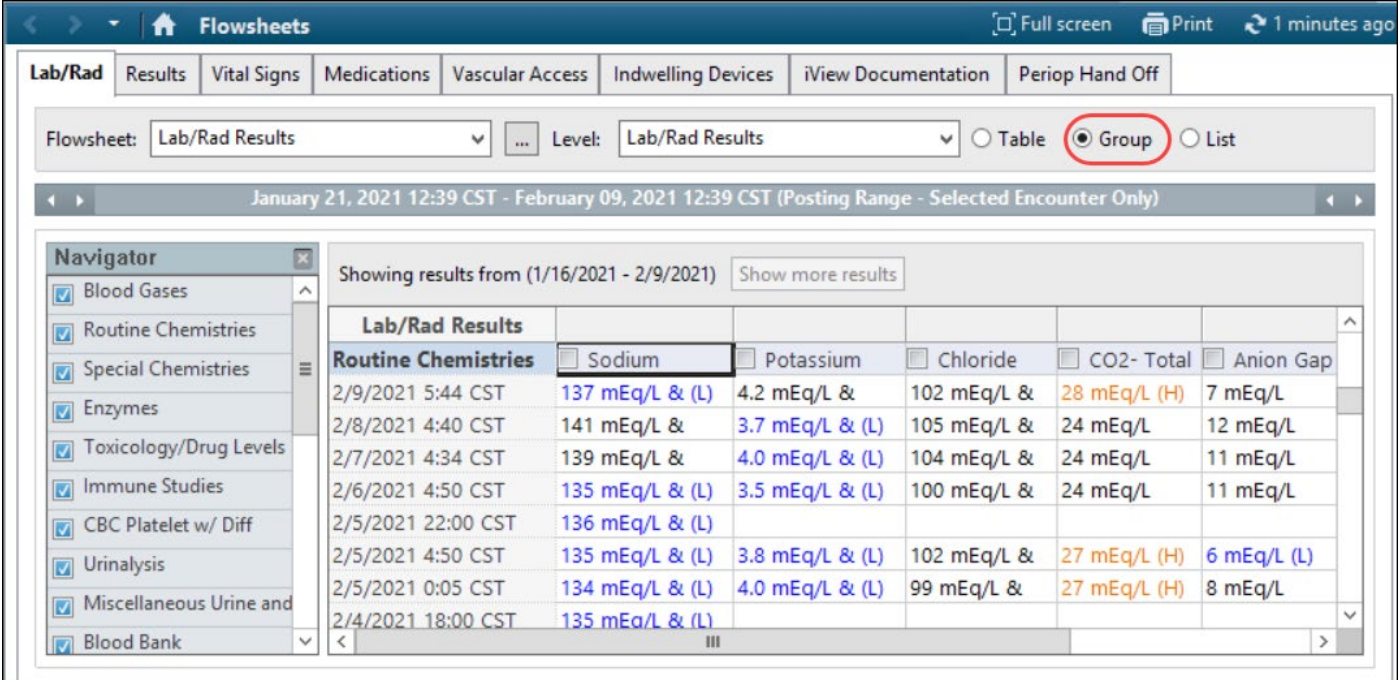

1 Informatics Education Reviewed March 2025

Questions or need assistance? Call Children's IT Service Desk 24/7 at 952-992-5000 or 4-5000 internally Copyright © 2023 Children's Minnesota. All rights reserved. Some content is based on the intellectual property of Cerner Corporation and used with permission. All other trade names and registered trademarks are the property of their respective owners. This content is designed for general use with most patients; each clinician should use his or her own independent judgment to meet the needs of each individual patient. This content is not a substitute for professional medical advice, diagnosis, or treatment.

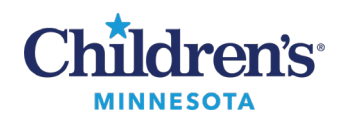

#### **Customize Flowsheets**

List View displays results listed vertically, sorted by date. This view also includes the reference range.

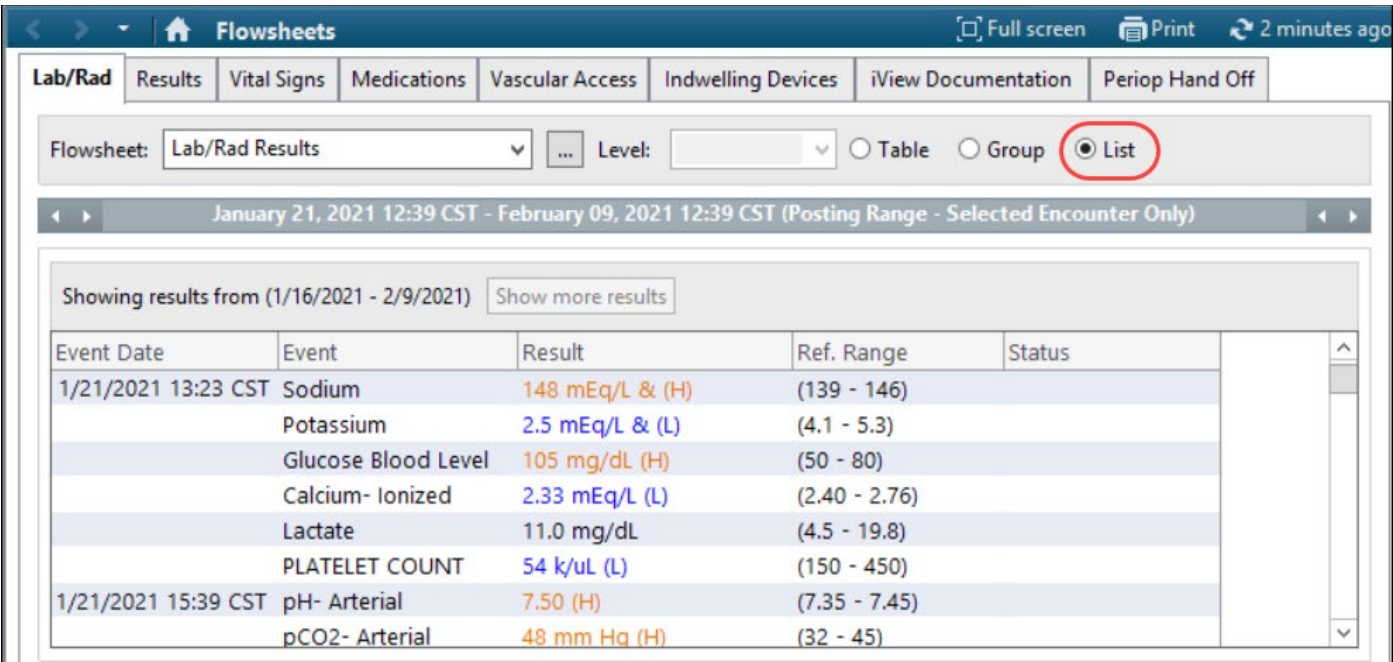

To set up a default view, select the preferred view, then click **Options**, then **Properties**.

In the Flowsheet Properties window, click **Save**, then **OK**.

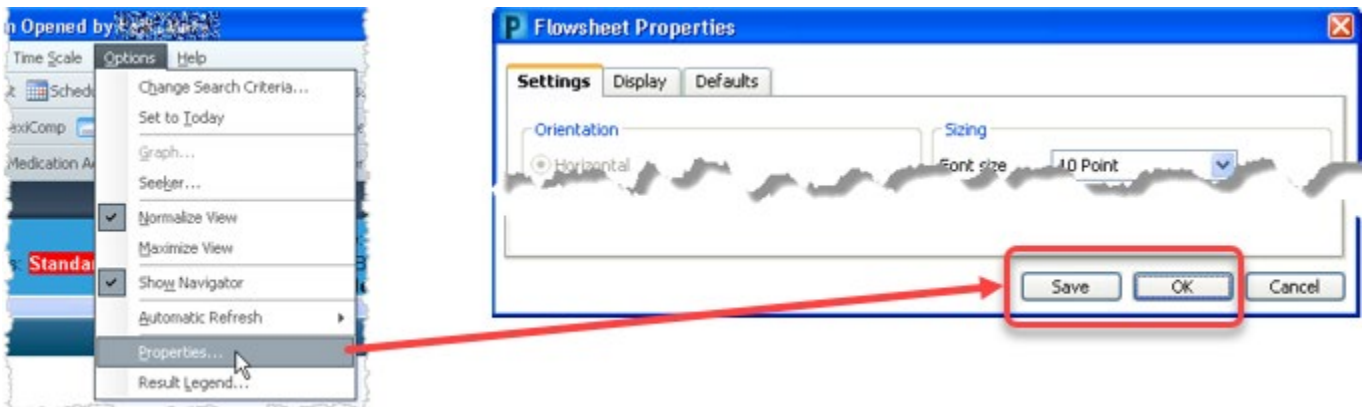

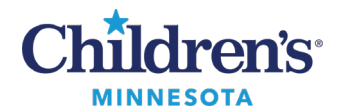

#### **Customize Flowsheets**

## **Managing Defaults**

#### *Adjust Default for the Date Range Search*

 $\overline{A}$ 

23 October 2014 12:55 - 29 October 2014 12:55 (Posting Range)

Click the **on the** *left* to change the **Start Date**; click the **End Date** on the *right* to change the **End Date** for the current results.

# **To set up default values** for the Arrow **buttons:**

- 1. Click **Options** from the toolbar.
- 2. Click **Properties**.
- 3. Click the **Defaults** tab.
- 4. Highlight and replace the **Forward/Back** values as needed.

This setting adjusts the Forward and Back arrow to extend the results posted range by the increment selected. This example illustrates how the forward arrow adjusts 1 day forward when clicked and the back arrow adjusts 5 days back when clicked.

- 5. Select the **Units** from the dropdown list.
- 6. **Re-apply defaults for each new chart** means that these defaults only apply to the current opened chart. To set these defaults for all charts you open, leave the field unselected.
- 7. Click **Save,** then **OK.**

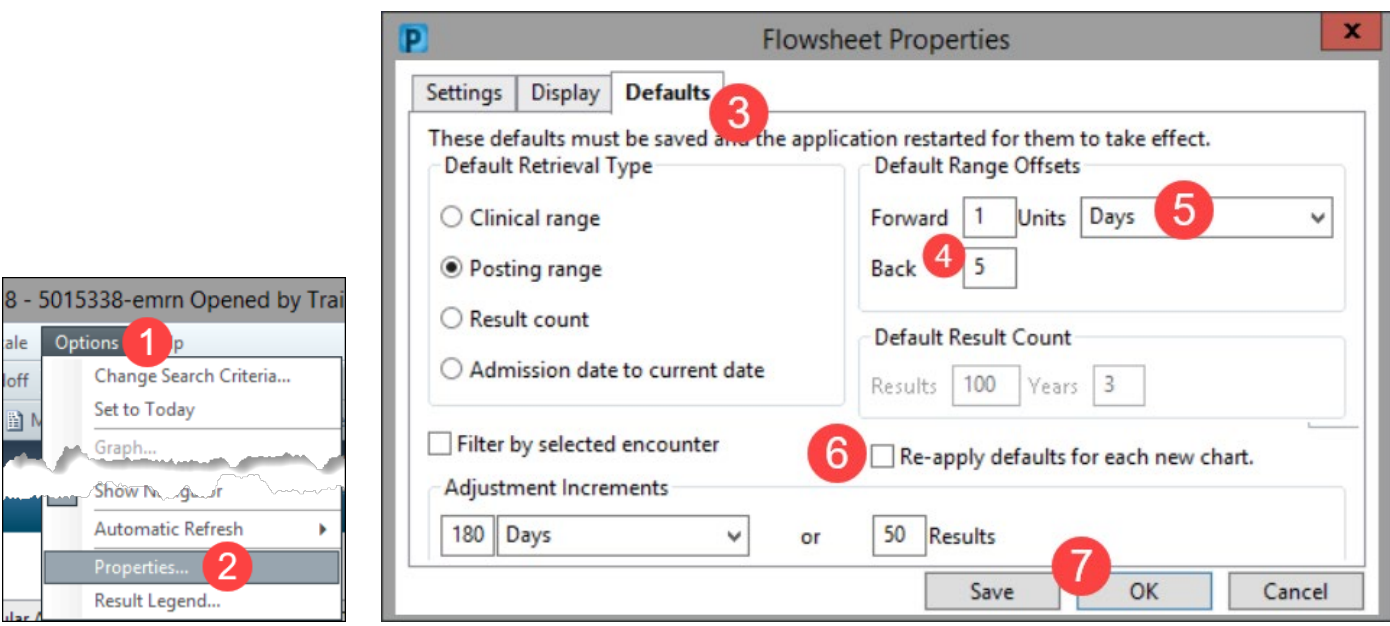

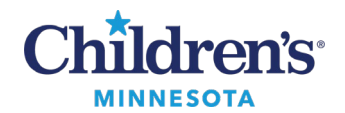

### **Customize Flowsheets**

### *Adjusting Default for Results Displayed*

- 1. Click **Options**, then **Properties** in the toolbar.
- 2. Click the **Defaults** tab.
- 3. Select the results to display:
	- **Clinical range** refers to the collection date and time. When Clinical Range is set, then you can adjust the Adjustment Increment (default = 7 Days) for results.
	- **Posting range** refers to the date and time that the result was entered into the EMR.
	- **Result count** specifies a number of results that you set up in the Default Result Count section of the window. Note that this can be slow to load – if used, start at 100 results and 3 years. When Result Count is set, you can adjust the Adjustment Increment (default = 50) for results.
	- **Filter by selected encounter** displays the results for the encounter or account number displayed on the banner bar.
- 4. Click Save to make these settings your default and then click **OK**.

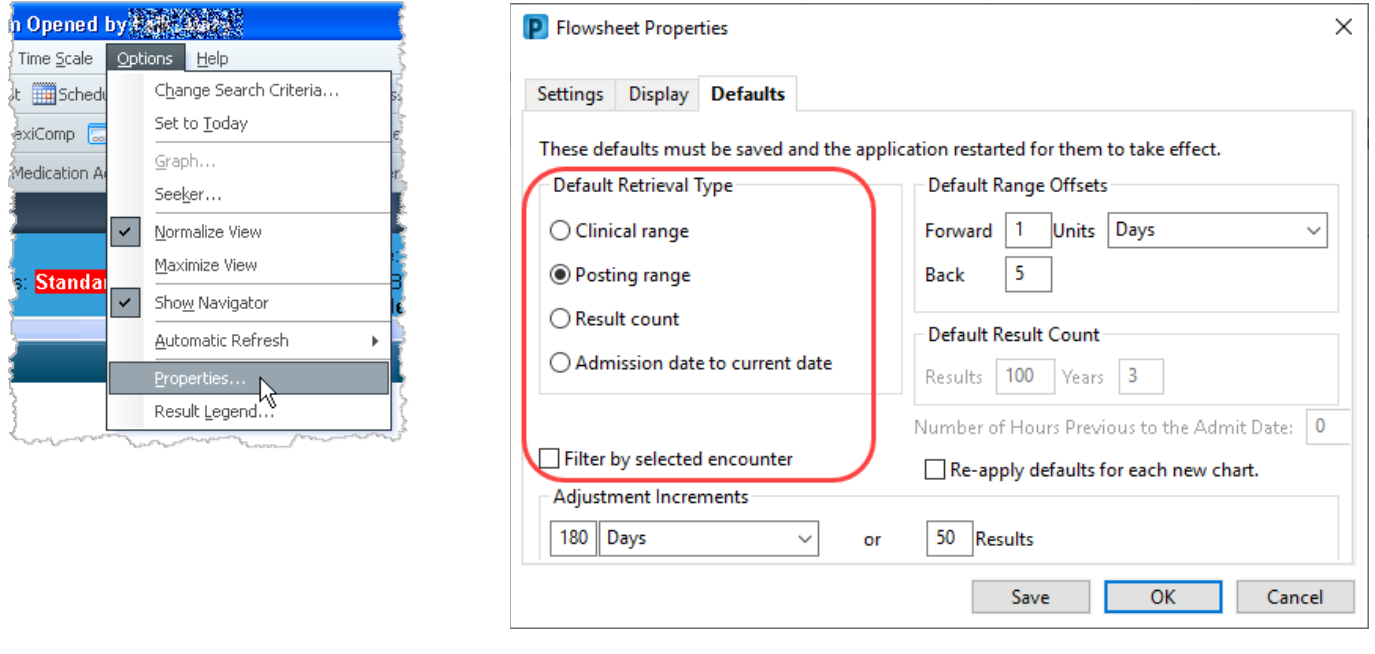

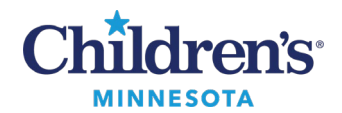

## *Adjusting Font Size*

- 1. Click **Options** on the toolbar, then select **Properties.**
- 2. Use the Settings tab to change the font size in flowsheets.
- 3. Click **Save**.
- 4. Click **OK**.

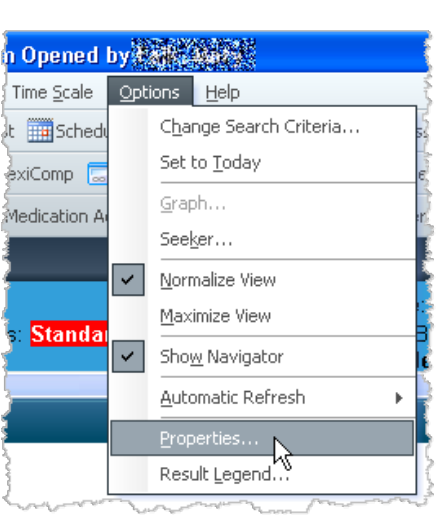

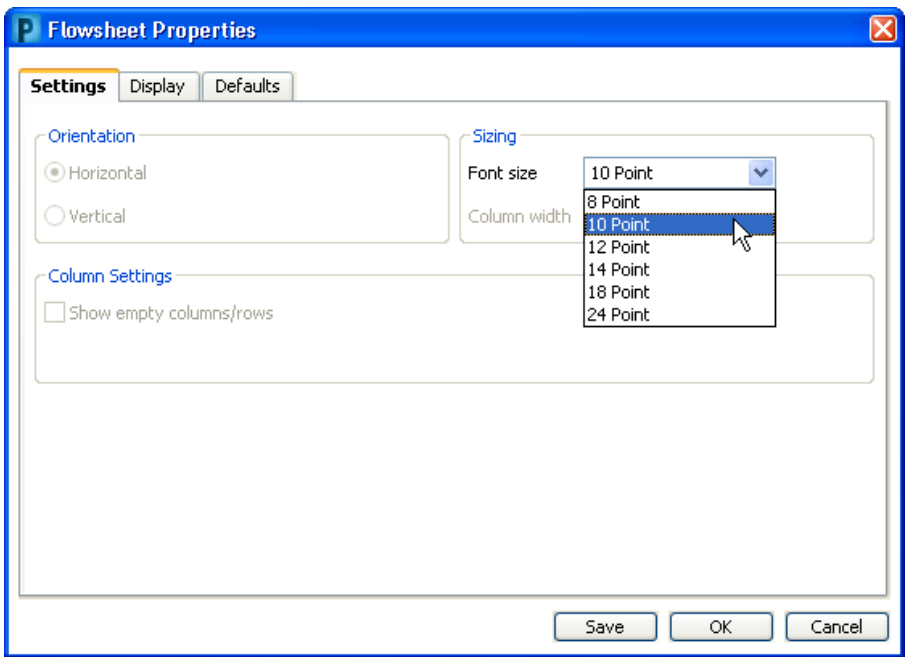